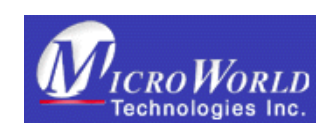

Questo documento fornisce informazioni per l'installazione di eScan e fornisce una guida rapida per usare i comandi principali.

# eScan Guida Rapida e Manuale di Installazione

#### Guida utente di eScan

Il software descritto in questo manuale é fornito con un accordo di licenza e può essere utilizzato esclusivamente in accordo con i termini descritti.

Numero Documento: 2NESQRG04/15.12.04

### Copyright

Copyright (C) 2004. Tutti i diritti riservati.

Portions (C) by Kaspersky Labs International Limited.

Qualsiasi documentazione tecnica resa disponibile da MicroWorld é protetta da copyright di MicroWorld e proprietaria di MicroWorld.

NO GARANZIA. La documentazione tecnica é trasmessa così COME E' e MicroWorld non si assume la responsabilità della sua accuratezza dell'uso che ne viene fatto. Qualsiasi uso della documentazione tecnica o delle informazioni in essa contenuta è a vostra completa responsabilità.

La documentazione può includere errori tecnici o di altra natura o errori di tipografia. MicroWorld si riserva il diritto di compiere dei cambiamenti senza dare priorità di preavviso.

Nessuna parte della presente documentazione può essere copiata senza il permesso esplicito scritto di MicroWorld.

#### Marchi registrati.

MicroWorld, MicroWorld Logo, eScan, eScan logo, MWL, MailScan sono marchi registrati di MicroWorld.

Windows é un marchio registrato di Microsoft Corporation; Kaspersky é un marchio registrato di Kaspersky Labs.

Tutti i nomi dei prodotti si riferiscono a loro volta ai relativi marchi registrati o marchi registrati delle relative aziende. MicroWorld Software Services Pvt. Ltd. (MicroWorld) non si ritiene responsabile dei marchi e dei nomi degli altri produttori citati. Sebbene MicroWorld faccia il possibile per assicurare che le informazioni fornite siano corrette, MicroWorld non si ritiene responsabile per eventuali errori od omissioni o fatti contenenti tali. MicroWorld Software Services Pvt. Ltd. Si riserva il diritto di modificare le specifiche menzionate in questo documento senza alcun preavviso.

Aziende, nomi e qualsiasi informazione usata negli esempi é di pura invenzione dove non diversamente specificato.

Nessuna parte di questo documento può essere riprodotta o trasmessa in qualsiasi forma o modo sia esso meccanico, elettronico, per qualsiasi scopo, senza il permesso scritto esplicito di MicroWorld Software Services Pvt. Ltd.

Altri nomi di prodotti menzionati in questo manuale possono essere marchi o marchi registrati delle rispettive aziende proprietarie e sono da loro riconosciuti.

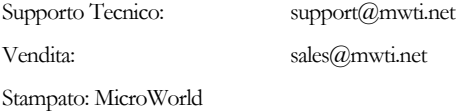

Dicembre, 2004

#### M i c r o W o r l d T e c h n o l o g i e s I n c . w w w . m w t i . n e t

Indice

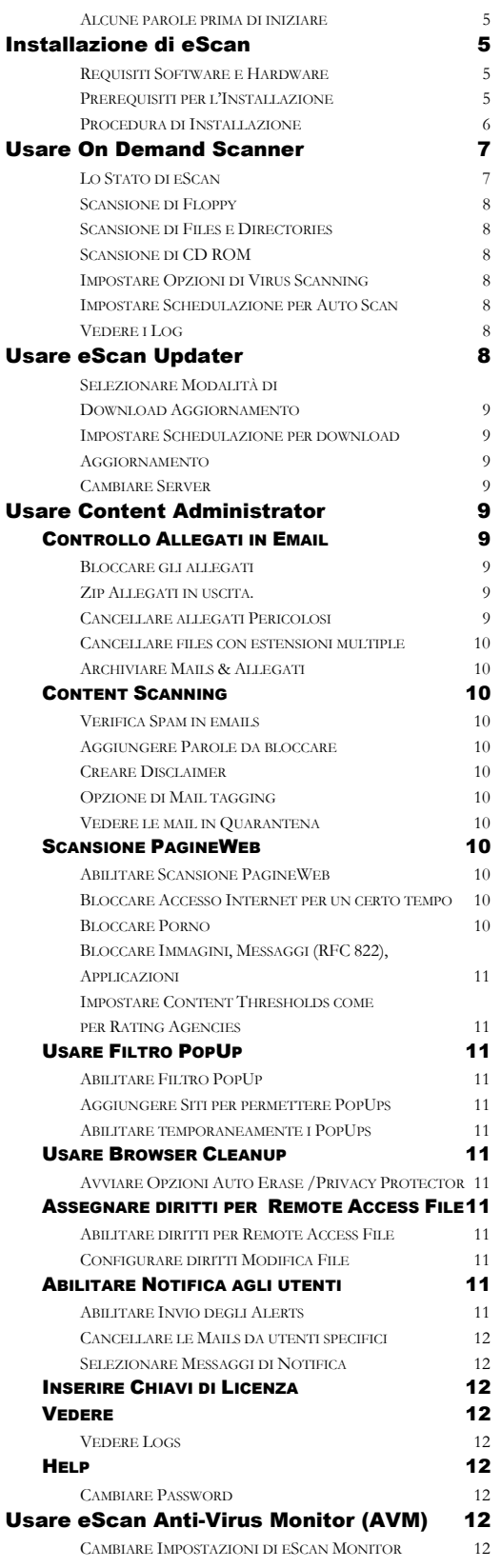

#### M i c r o W o r l d T e c h n o l o g i e s I n c . w w w . m w t i . n e t

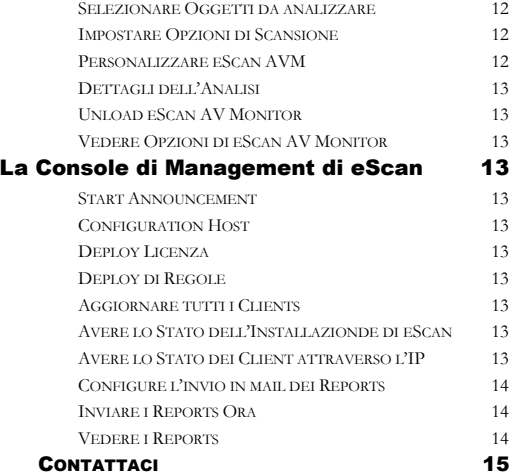

#### List Caratteristiche dei Prodotti eScan

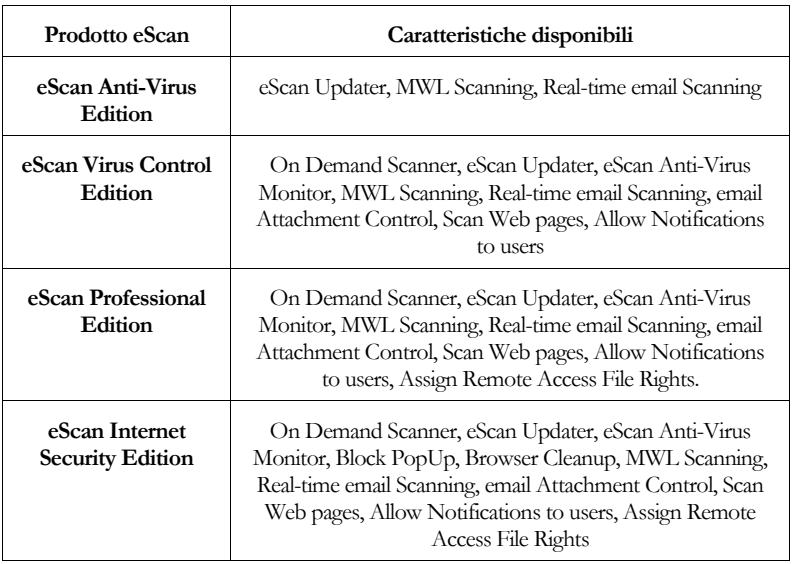

# Alcune parole prima di iniziare

MicroWorld vi dà il benvenuto!

eScan fornisce la migliore protezione contro i virus, Trojans, Worms e e altri infezioni che si trovano in Internet. Anticipa la prossima generazione di prodotti software Anti-Virus che trattano le infezioni sotto una nuova prospettiva. E' basato sulla tecnologia MicroWorld Winsock Layer (MWL). MWL va a formare una schermo protettivo attorno al vostro sistema ed é sempre in guardia dal momento in cui accendete il vostro computer, fino a che lo spegnete. Installare eScan come prima cosa. La sezione "Installazione di eScan" fornisce informazioni dettagliate con utili screen shots per aiutarvi nell'installazione di eScan

Alcune importanti caratteristiche sono elencate di seguito:

Anti-Virus Engine – Motore di detection virus intelligente, trova ed elimina le infezioni al volo.

Content Security e Parental Control– Blocca i siti porno e altri

Block Spam – Blocca le mail di spam

Block Attachment – Specifica i tipi di allegati che devono essere bloccati automaticamente

Heuristic Scan Engine – Trova i virus sconosciuti

Auto-download Updates – Download automatico degli aggiornamenti gratuiti dai siti di MicroWorld

E molto altro ancora…….

Vi ringraziamo per aver scelto eScan

# Installazione di eScan

Questa sezione fornisce informazioni circa i Requisiti software e hardware del vostro sistema per installare eScan e fornisce istruzioni passo-passo per la relativa installazione.

### Requisiti Software e Hardware

Il Vostro sistema deve avere Windows 95/98/ME/NT/2000 /XP/2003

Requisiti minimi di 32 MB RAM, 50 MB di spazio libero sul disco rigido e possedere un lettore CD ROM.

# Prerequisiti per l'Installazione

Prima di installare il software assicuratevi dei seguenti prerequisiti:

- Il Vostro sistema deve avere Windows 95/98/ME/NT/2000/XP/2003.
- Requisiti minimi di 32 MB RAM, 50 MB di spazio libero sul disco rigido e possedere un lettore CD ROM.

Altri prerequisiti sono:

Prima di installare il software assicuratevi dei seguenti prerequisiti:

- Disinstallare qualsiasi versione di software Anti Virus, comprese le versioni precedenti dei nostri prodotti (Versioni 180 e precedenti).
- Verificare per lo spazio libero sul disco / partizione e installare eScan sul drive / partizione con maggior spazio libero.

Note: Per Windows NT, é richiesto service pack 5 o maggiore.

- Necessario diritti di amministratore per accedere al PC.
- Indirizzo IP del Mail Server, dove i messaggi di warning devono essere spediti. Se il Mail Server necessita di autenticazione obbligatoria per accettare e-mail, allora é necessario possedere user name e password per spedire le mail.

# Procedura di Installazione

Il software vi é spedito in un CD. Caricate il CD nel drive e aprite la cartella CD ROM. Viene attivato un piccolo filmato che vi mostra un preview delle caratteristiche chiave di eScan. Potete cliccare sul link "Skip Intro" per andare direttamente all'installazione. Per annullare l'installazione, selezionare "Cancel" in una qualsiasi delle finestre. Questa sezione vi guida passo-passo nel processo di installazione.

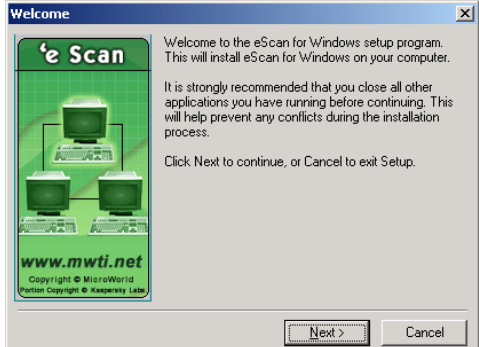

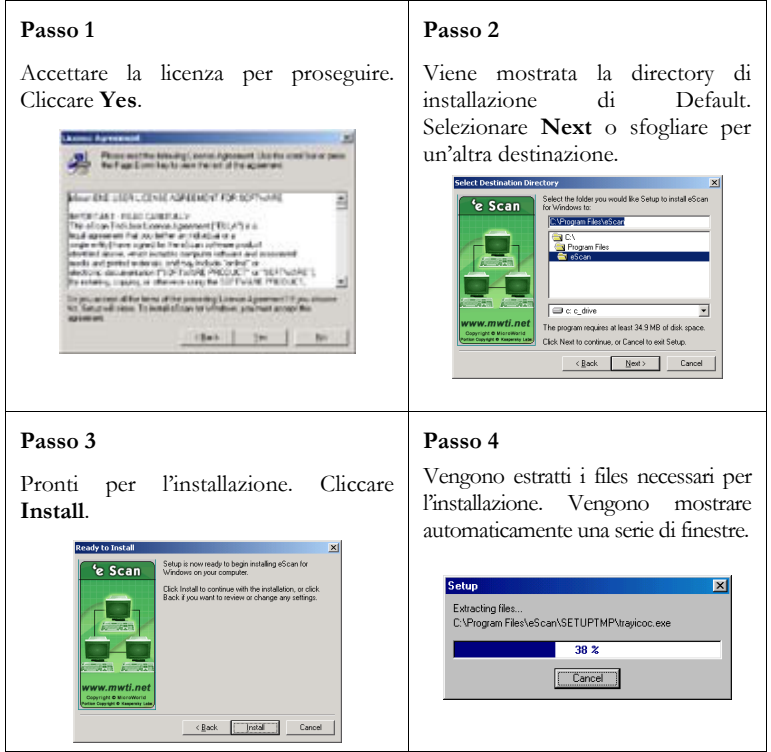

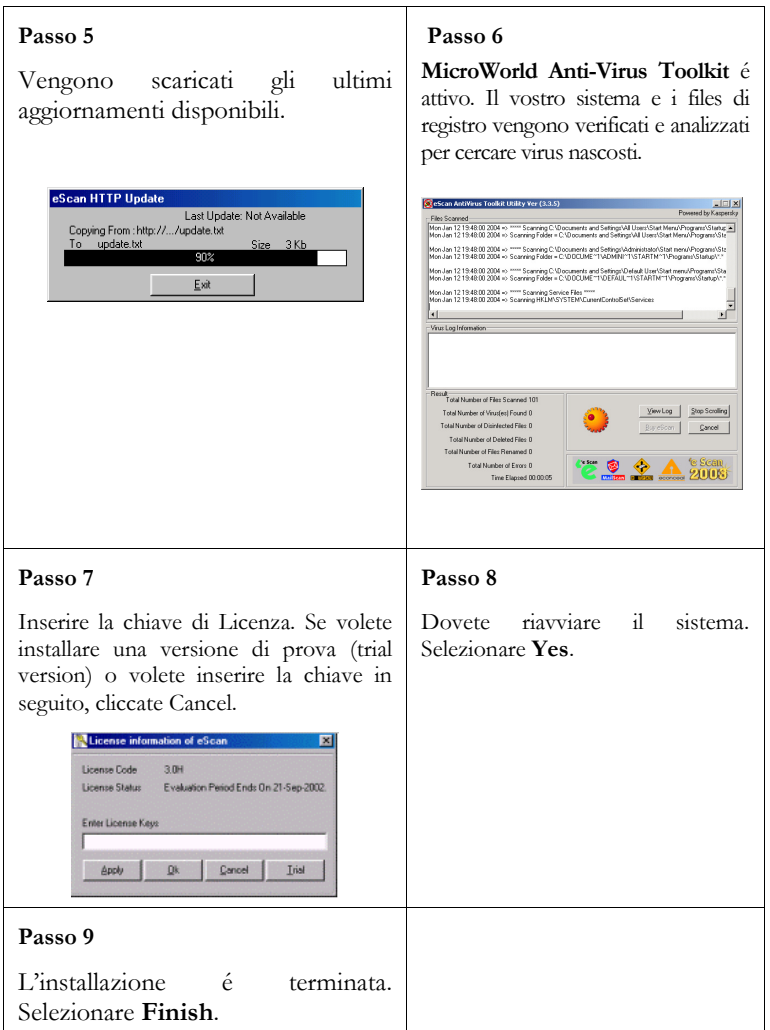

Dopo l'installazione vedrete le seguenti icone aggiunte alla system tray, nell'angolo in basso a destra. Queste sono moduli differenti che contengono menu per aiutarvi ad attivare le vostre azioni.

- · Doppio click su per avviare eScan Anti Virus Monitor. Potete selezionare i files e le cartelle da analizzare, specificare le azioni da avviare come quarantena, cancellazione, quando é trovato un file infetto.
- Tasto destro su per aprire un popup che fornisce una serie di scorciaotoie (short cut). I moduli di eScan come On Demand Scanner che vi permette di eseguire la scansione del vostro sistema on demand; Content Administrator per impostare security policies per la vostra rete, eScan Updater per configurare le impostazioni di download automatico degli aggiornamenti che proteggono il vostro sistema dagli ultimi virus. Potete inoltre avviare eScan Anti Virus Monitor. I moduli sono completamente integrati con un sistema di help on-line disponibile nella tool bar sotto  $He\phi > eS$ can Content Administrator Help.

eScan possiede un potente sistema di help online che fornisce informazioni dettagliate per ogni finestra e campo. Per avere informazioni circa un campo, pulsante o finestra di dialogo, cliccare sull'oggetto e premere F1.

# Usare On Demand Scanner

On Demand Scanner vi permette di eseguire lo scan di floppies, files e directories come e quando vi serve.

# Lo Stato di eScan

La welcome screen dell'applicazione vi fornisce informazioni circa la data del corrente virus update, quando è stata fatta la scansione del vostro computer, se l'opzione di aggiornamento automatico è attiva e se virus monitor è attivo.

#### Micro World Technologies Inc. www.mwti.net

# Scansione di Floppy

- Inserire il floppy nel drive apposito.
- Tasto destro su **e selezionare Scan Floppy.**

# Scansione di Files e Directories

- Tasto destro su **Les** e selezionare **Start eScan for Windows.**
- Il modulo On Demand Scanner é attivo. Nel frame a sinistra della finestra, selezionare Actions > Check Computer. Quindi cliccare su Start.
- Il Toolkit Anti-Virus di MicroWorld é attivo e potete selezionare i files e le directories su cui eseguire la scansione.

# Scansione di CD ROM

- Tasto destro su **e** e selezionare **Start eScan for Windows.**
- Il modulo On Demand Scanner é attivo. Nel frame a sinistra della finestra, selezionare Actions > Check CD ROM. Quindi cliccare su Start.
- Il Toolkit Anti-Virus di MicroWorld é attivo e il vostro CD ROM viene analizzato.

# Impostare Opzioni di Virus Scanning

Questa opzione vi permette di configurare le azioni che devono essere prese durante la scansione virus. Quando vengono trovati file infetti potete scegliere di disinfettare i files, cancellarli, rinominarli ecc.

- Tasto destro su **e selezionare Start eScan for Windows.** Il modulo On Demand Scanner é attivo. Cliccare sul pulsante **Options**
- Ci sono tre tab: Virus Check, Status e Restrictions
- Virus Check vi permette di selezionare il tipo di scansione e cosa deve essere fatto quando sono trovati files infetti
- Status vi permette di generare warnings quando gli updates sono obsoleti
- Restrictions vi permette di impostare restrizioni per i files con specifiche estensioni, dimensioni ed escludere alcuni files dalla scansione

# Impostare Schedulazione per Auto Scan

- Tasto destro su **e selezionare Start eScan for Windows.** Il modulo On Demand Scanner é attivo. Clicccare Scheduler > Add new task.
- Viene visualizzata la finestra Automatic Virus Check con quattro tab.
- Inserire i valori appropriate in tutti i Tabs.

#### Vedere i Log

eScan fornisce un Log dettagliato dell'attività anti virus. Cliccare su Log per vedere la finestra mostrata sotto. Vengono inoltre visualizzati la versione dell'applicazione di eScan Anti Virus, files e cartelle analizzate, ecc.

# Usare eScan Updater

eScan Updater fornisce il download automatico degli aggiornamenti. Gli Aggiornamenti sono definizioni di virus create da MicroWorld per rimuovere i nuovi virus che sono apparsi o che potrebbere aver infettato il vostro sistema. Questi aggiornamenti automatici sono memorizzati nei nostri siti mirror dedicati .

Se avete installato prodotti eScan tranne eScan Corporate, allora eScan Updater si connette automaticamente ai siti di download .

Se avere installato eScan Corporate:

- eScan é installato come Client, quindi eScan é installato come eScan Client Updater
- eScan é installato come un Server quindi l'updater é installato come eScan Server Updater

# Selezionare Modalità di Download Aggiornamento

- Tasto destro su **contrar escan Updater Options or Alternate Download Settings.** Il modulo eScan Updater é attivo. Ci sono dei tabs nella finestra
- In General (tab) > Select Mode, selezionare la modalità di download. Le pagine tab relative sono ora abilitate e potete configurare i loro settaggi .
- Ci sono tre modalità di download disponibili: FTP (default); HTTP e UNC (per reti)

# Impostare Schedulazione per download

- In eScan Updater > General Config (tab), cliccare sul pulsante Scheduling.
- Viene visualizzata la finestra Advanced Settings. Scegliere Automatic Download e specificare l'intervallo in minuti tra i successive download . Potete anche selezionare Scheduled Download e definire il giorno o la data in cui devono essere scaricati gli aggiornamenti.

# Aggiornamento

• In eScan Updater > General Config (tab), cliccare sul pulsante Update now. Vengono scaricati gli Aggiornamenti.

### Cambiare Server

- Questa opzione viene usata quando volete specificare un nuovo server da cui scaricare gli aggiornamenti.
- In eScan Updater > General Config (tab), cliccare sul pulsante Change Server . Inserire l'indirizzo IP del nuovo server
- •
- Nota: Download alternativo :In eScan client updater, se il download automatico (download da Server eScan locale) fallisce, il client effettuerà il download degli aggiornamenti direttamente da Internet usando le impostazioni di download alternativo. Il download alternativo sarà operativo quando attivato e quando gli ultimi aggiornamenti risalgono a più di 1 giorno. Dopo il suo avvio, effettuerà la verifica degli aggiornamenti ogni ora, per poi reimpostarsi al successivo aggiornamento su automatic download.

# Usare Content Administrator

La caratteristica eScan Content administrator di eScan, vi permette di monitorare e amministrare il flusso di traffico Internet entrante e uscente del vostro sistema. Potete impostare security policies a: verifica traffico e-mail per specifiche parole o frasi come xxx, naked, ecc.; nega o permetti: scambio di tipi particolari di allegati, abilitare loro auto compressione, mandare messaggi di warning al mittente, destinatario o altri quando le security policies sono violate. Una caratteristica importante è la possibilità di bloccare (e permettere) l'accesso a siti specifici o pagine che contengono restrizioni sulle parole utilizzate.

Altre caratteristiche che sono state aggiunte includono il menu per Popup Filter, che vi permette di bloccare le finestre di popup prima che vengano mostrate sul vostro schermo e Browser CleanUp, che protegge la vostra privacy rimuovendo dal vostro sistema tutte le tracce che rimangono dopo una navigazione sul web in riferimento ai siti visitati

Tasto destro su **c** e selezionare Start eScan Content Administrator. Il modulo eScan Content Administrator è attivo. Il frame di sinistra visualizza i menu che vi permettono di eseguire le seguenti azioni .

# Controllo Allegati in Email

# Bloccare gli allegati

- Cliccare su **PP** Nel frame *Block Attachment* type, inserire l'estensione del tipo di allegato da bloccare (es. .exe).
- Cliccare <sup>Add</sup> Il nome dell'allegato viene mostrato nella lista.

# Zip Allegati in uscita.

Cliccare **Dela**. Nel frame *Configure Compression/Decompression*, selezionare l'opzione **Compress outbound Attachment** .

# Cancellare allegati Pericolosi

- Cliccare <sup>22</sup> Nella finestra, cliccare ... Advanced
- Viene visualizzata una finestra con tre tab.
- Aprire il tab IE Vulnerabilities I. Selezionare le opzioni Delete Files with CLSID Extension e Delete HTML with Scripts.

#### Micro World Technologies Inc. ww.mwfi.net

# Cancellare files con estensioni multiple

- Cliccare  $\frac{1}{2}$ . Nella finestra, cliccare ... Advanced
- Aprire il tab IE Vulnerabilities II. Selezionare l'opzione Delete Mail.

# Archiviare Mails & Allegati

- Cliccare  $\overline{O^2}$ . Nella finestra, cliccare ... Advanced
- Aprire il tab Archival. Selezionare le opzioni per Archive eMails e Archive Attachment".

# Content Scanning

# Verifica Spam in emails

Cliccare Sim Selezionare l'opzione Enable Content Checking.

# Aggiungere Parole da bloccare

- Cliccare  $\bigcap$ <sup>2</sup>. Nel frame *Phrase To Check*, inserire la frase che deve essere bloccata nel campo .
- Cliccare <sup>Add</sup> La frase viene visualizzata nella lista.

# Creare Disclaimer

- Cliccare  $\widehat{\mathbf{F}}$ . Nel frame Disclaimer, selezionare l'opzione Add Disclaimer to outbound Mails.
- Cliccare sotto nella finestra, inserire il disclaimer e cliccare Save.
- •

# Opzione di Mail tagging

- Cliccare per aprire l'opzione di Mail Tagging
- Selezionare le opzioni desiderate per le mail identificate come Spam .

# •

# Vedere le mail in Quarantena

• Cliccare questo pulsante per vedere le mails in Quarantena .

# Scansione PagineWeb

### Abilitare Scansione Pagine Web

Cliccare **Register .** Selezionare l'opzione Active

# Bloccare Accesso Internet per un certo tempo

- Cliccare . Selezionare .
- Viene visualizzata la finestra Scheduling. Cliccare l'opzione Enable Time Restriction.
- Cliccare Add. Viene visualizzata la finestra Addition / Modification of Scheduling. Selezionare Enable this Schedule.
- Scegliere le impostazioni disponibili messe a disposizione .

# Bloccare Porno

- Cliccare . Selezionare . Viene visualizzata la finestra Advanced.
- Nel frame delle Opzioni Content Matching, selezionare le opzioni desiderate .

#### Micro World Technologies Inc. ww.mwfi.net

# Bloccare Immagini, Messaggi (RFC 822), Applicazioni

- Cliccare . Selezionare . Viene visualizzata la finestra Advanced.
- Nel frame Content Type, selezionare le opzioni desiderate.

# Impostare Content Thresholds come per Rating Agencies

- Cliccare **.** Selezionare . Advanced . Viene visualizzata la finestra *Advanced*.
- Nel frame Set Rating, selezionare le opzioni desiderate .
- Cliccare Set Rating Si possono personalizzare gli standard di rating attraverso tre standard Internazionali .

# Usare Filtro PopUp

# Abilitare Filtro PopUp

- 
- Cliccare  $\mathbb{Z}$  Selezionare l'opzione Block Popup.

# Aggiungere Siti per permettere PopUps

- 
- Cliccare **2008**. Nel frame *White List*, selezionare **Add**. Viene visualizzata la finestra *Add to White List*.
- Inserire l' URL dei siti per i quali si vuole abilitare i popup e cliccare OK.

# Abilitare temporaneamente i PopUps

- Selezionare . Hot Key . Viene visualizzata la finestra Hot Key.
- Selezionare l'hot key desiderato dal menu a discesa. Quando mantenete premuto questo tasto, i popups sono abilitati.

# Usare Browser Cleanup

# Avviare Opzioni Auto Erase / Privacy Protector

- Cliccare Selezionare il tab General. Selezionare l'opzione Run at System Startup o Run Everyday.
- Nel frame Windows Auto Erase Options, selezionare le opzioni richieste.
- Per avviare immediatamente Browser Cleanup, cliccare il pulsante Run Checked. I Links in tutte le aree selezionate nel paso precedente vengono rimossi .

# Assegnare diritti per Remote Access File

# Abilitare diritti per Remote Access File

Cliccare ... Selezionare l'opzione Enable Remote Access File Rights.

# Configurare diritti Modifica File

- Clicccare . Ci sono quattro frame nello schermo che permettono o negano agli utenti di modificare specifici tipi di files.
- In un frame, inserire il tipo di estensione del file (es. .exe) nel campo in alto e cliccare Add.

# Abilitare Notifica agli utenti

# Abilitare Invio degli Alerts

- 
- Cliccare **E.** Selezionare l'opzione Show Alerts Dialog..
- Nel frame in basso, selezionare le opzioni per i vari Alerts. Gli alerts selezionati verranno inviati quando richiesto.

# Cancellare le Mails da utenti specifici

- Cliccare **E.** Nel frame *Delete Mails From User*, inserire e-mail ID.
- Cliccare Add. Viene visualizzare la user ID nella finestra di visualizzazione. Tutte le mails da quell'utente verranno automaticamente cancellate .

# Selezionare Messaggi di Notifica

- Cliccare **.** Nella finestra *Show Alert*, selezionare i tipi di violazioni per i quali devono essere spediti i messaggi di mail di notifica .
- I messaggi associati vengono visualizzati nella finestra in basso . E' richiesta modifica.

# Inserire Chiavi di Licenza

• Cliccare . Inserire la chiave di licenza nella finestra di dialogo visualizzata.

# Vedere

### Vedere Logs

Nella tool bar, cliccare View > View Log File

# Help

### Cambiare Password

• Nella tool bar, cliccare Help > Change Password

# Usare eScan Anti-Virus Monitor (AVM)

Tasto destro su  $\mathbb{C}$  e selezionare **Monitor Settings > Enable eScan Monitor**. Di default eScan AVM é abilitato e il link di popup visualizza l'etichetta Disable eScan Monitor. Se cliccate il link, eScan AVM viene disabilitato.

# Cambiare Impostazioni di eScan Monitor

Tasto destro su **e selezionare Monitor Settings > eScan Monitor.** 

# Selezionare Oggetti da analizzare

- In eScan AVM, cliccare  $\Box$  Viene visualizzato nel frame di destra l'albero delle directory di sistema .
- Per selezionare gli oggetti su cui avviare la scansione, selezionare le opzioni adiacenti e cliccare così sui simboli  $\Box$  o  $\odot$  che appaiono .

# Impostare Opzioni di Scansione

- In eScan AVM, cliccare ... Nel frame a destra vengono visualizzare le opzioni per la scansione .
- Per selezionare le opzioni, selezionare le opzioni adiacenti e cliccare così sui simboli  $\Box$  o  $\odot$  che appaiono.
- Cliccare **per sfogliare il vostro sistema per un file specifico** o una cartella specifica.
- Cliccare  $\Box$  per modificare i valori di pre-set delle opzioni.

# Personalizzare e Scan AVM

- In eScan AVM, cliccare  $\bigcirc$  Nel frame di destra vengono visualizzate le Opzioni di personalizzazione .
- Per selezionare l'opzione, selezionare le opzioni adiacenti e cliccare così i simboli  $\Box$  o  $\odot$  che appaiono .
- Cliccare **per sfogliare il vostro sistema per un file specifico** o una cartella specifica.

#### Micro World Technologies Inc. ww.mwti.net

Cliccare  $\Box$  per modificare i valori di pre-set delle opzioni.

# Dettagli dell'Analisi

• In eScan AVM, cliccare . Nel frame di destra vengono visualizzati i dettagli della scansione .

### Unload eScan AV Monitor

• Nella toolbar di eScan AV Monitor toolbar, selezionare File > Unload eScan Monitor.

### Vedere Opzioni di eScan AV Monitor

• Nella toolbar di eScan AV Monitor, selezionare Monitor > View Monitoring Options

# La Console di Management di eScan

eScan Management Console (eServ) funziona come un server centralizzato che vi permette di installare remotamente, distribuire gli updates e upgrades a tutte le macchine nella vostra rete, utilizzando i prodotti eScan. eServ esegue automaticamente il downloads degli aggiornamenti a predefiniti intervalli regolari da Internet e li rende disponibili a tutti gli utenti della vostra rete. Si può eseguire il deploy di Security policies e chiavi di licenza globalmente a tutte le macchine. Tutto ciò per assicurare uniformità, consistenza ed escludere errori umani .

Tasto destro su te selezionare Open eScan Management Console. La finestra ha due frames. Quello di sinistra mostra una lista dei client della rete. Il frame di destra mostra i task dell'attività di eServ. La Tool bar vi fornisce alcuni shortcuts per avviare azioni .

### Start Announcement

- Vi permette di informare tutti i client che gli aggiornamenti sono pronti e possono essere scaricati
- In eServ, cliccare **XX**. Announcement viene avviato e gli eventi vengono visualizzati nel frame di destra
- Per fermare gli avvisi, cliccare nuovamente l'icona

# Configuration Host

- Gli Hosts sono le machine (clients) in una rete sui quali volete installare eScan
- Nella tool bar, cliccare . Viene visualizzata una finestra di dialogo. Vengono mostrati i client esistenti .
- Per aggiungere un host, cliccare Add Host/IP. Per rimuovere un host, cliccare sul nome dell'host e cliccare Remove Host/IP. Per cambiare le impostazioni degli host, cliccare sul nome dell'host e cliccare Host Settings
- Per includere l'host in auto install, cliccare Settings

# Deploy Licenza

• Nella tool bar, click

# Deploy di Regole

Rule-Sets sono security policies assegnate per per regolarizzare l'utilizzo di Internet nella vostra organizzazione. Sono create nel modulo Content Administrator. Potete eseguire il deploy globale delle impostazioni delle regole a tutti i client simultaneamente dal server .

- Nella tool bar cliccare **. Vengono visualizzate le opzioni Content Administrator**. Selezionare le impostazioni delle regole che desiderate .
- Per eseguire il deploy dei sets delle regole a tutti i clients, selezionare All Clients e cliccare Deploy
- Per eseguire il deplou a specifici clients , select User Defined, scegliere i client s desiderati e cliccare Deploy

# Aggiornare tutti i Clients

• Nella tool bar, cliccare . Tutti i clients vengono aggiornati

# Avere lo Stato dell'Installazionde di eScan

Nel frame a sinistra selezionare il client. Nella tool bar, cliccare

# Avere lo Stato dei Client attraverso l'IP

Questa caratteristica vi permette di selezionare i client per range di indirizzo IP e ottenere lo stato di installazione del software eScan e altri dettagli .

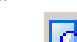

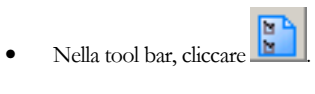

# Configure l'invio in mail dei Reports

- Nella tool bar, cliccare ... Viene visualizzata una finestra di dialogo. Ci sono due tabs
- Il tab Mail Configuration vi permette di insere l'email ID del report sender (mittente), il destinatario e IP/Port dei mail server che devono essere usati
- Il tab Schedule vi permette di schedulare l'invio dei reports

# Inviare i Reports Ora

• Nella tool bar, cliccare . I Reports vengono spediri ai destinatari (ID) specificati nel punto precedente

# Vedere i Reports

• Nella tool bar, cliccare  $\boxed{\phantom{1}}$ 

# **Contattaci**

Offriamo supporto 24x7 ai nostri customers attraverso e-mail, telefono e Chat.

### Supporto chat

• Chatta con il nostro team di supporto a 'escanchat' con: AOL; o i servizi di messenger di MSN o Yahoo.

Supporto E-Mail

• Se avete qualsiasi domanda circa i nostri prodotti o avete suggerimenti e commenti riguardo questa guida, prego inviateli a support@mwti.net:

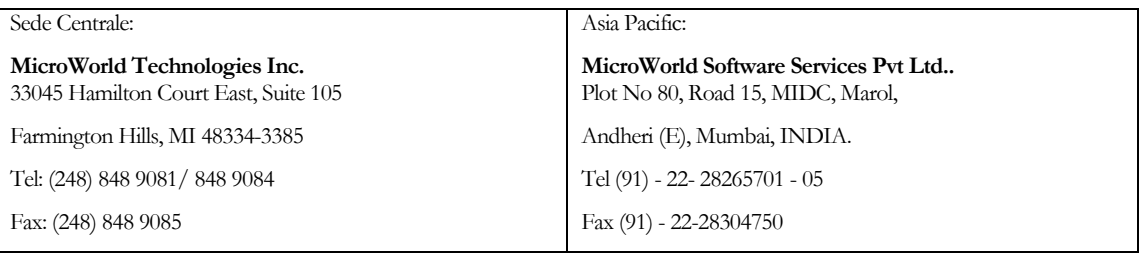

Per richieste di vendita, e-mail: sales@mwti.net

Per richieste di supporto, e-mail: support@mwti.net

# Distributori eScan per l'Italia:

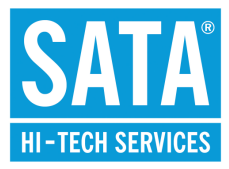

 SATA HTS HI TECH SERVICES S.p.A. Sede legale: via Sinalunga, 57 - 00138 ROMA Sede operativa: via Cjavecis, 3 - 33100 UDINE Tel +39 0432 499860 Fax + 39 0432 499831 Sede operativa: via Principale, 48 – 33010 INTERNEPPO DI BORDANO (UD) Tel +39 0432 979317 Fax +39 0432 979317 Sede operativa: via Padova 18 – 00161 ROMA Tel +39 06 45479085/6 Fax +39 06 45479087 http://www.sata-hts.com

> Per informazioni: info@sata-hts.com Per assistenza tecnica: help-escan@sata-hts.com